## Student Chromebook Login Instructions

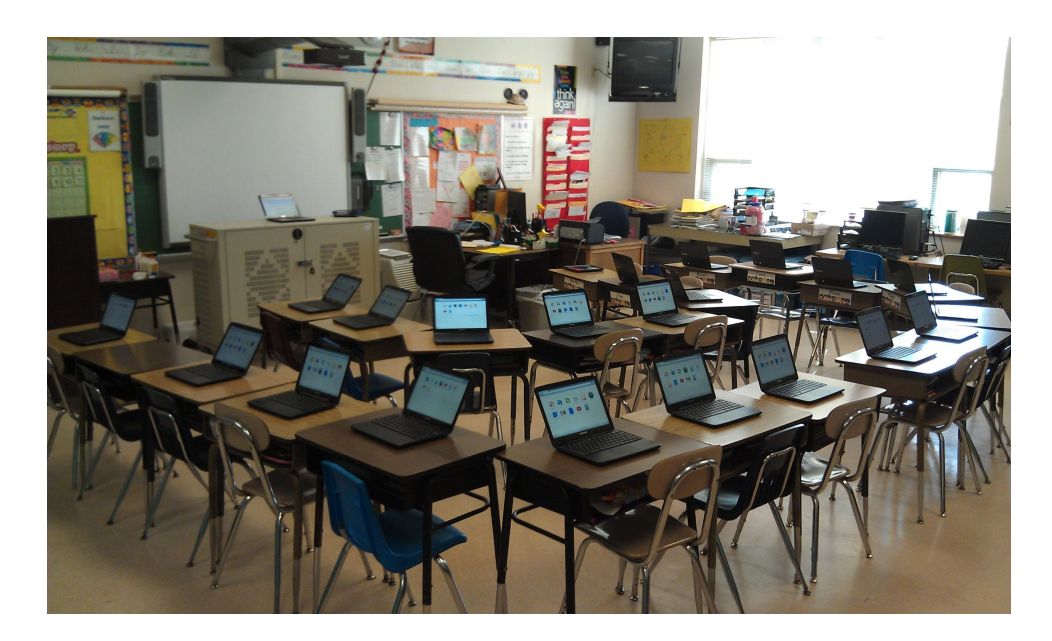

## Connecting Chromebook to Wifi

- 1. Click the wifi icon in the bottom right corner of the screen
- 2. Locate your home wifi and click on it
- 3. Enter the password for your home wifi

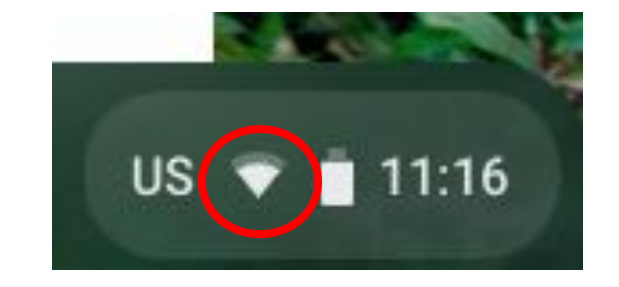

## Student Usernames

Students log in with their 4/4/4 combination followed by @granitesd.org

- **●** first 4 letters of first name
- **●** first 4 letters of last name
- **●** first 4 digits of student number

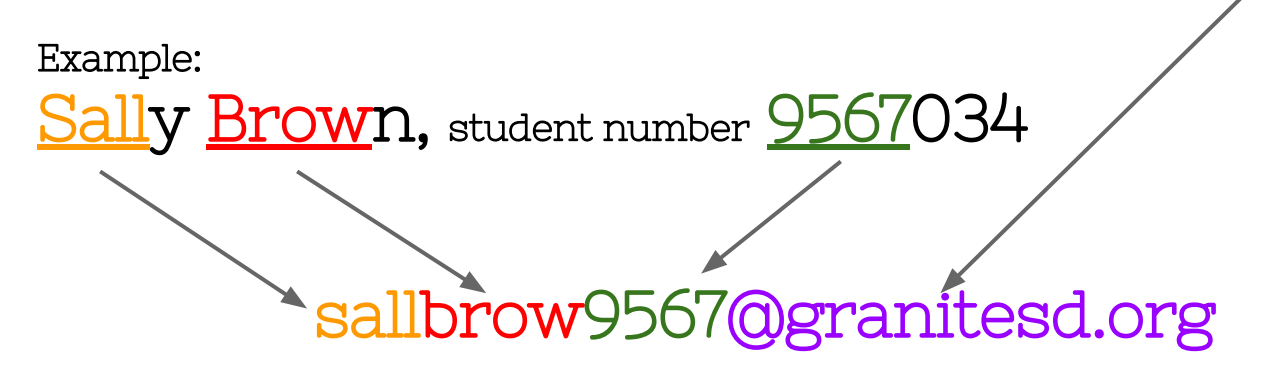

If a student only has 2 or 3 letters in their name, they will just use their whole name. They don't need to add any extra characters to make 4.

1. Click next when you see this screen to Sign In to your Chromebook

2. On the mountain screen, enter your 4/4/4@granitesd.org email address and your password. (password for K-3 is 123456, password for grades 4-6 is what they use for the password at school.)

3. Click Sign In.

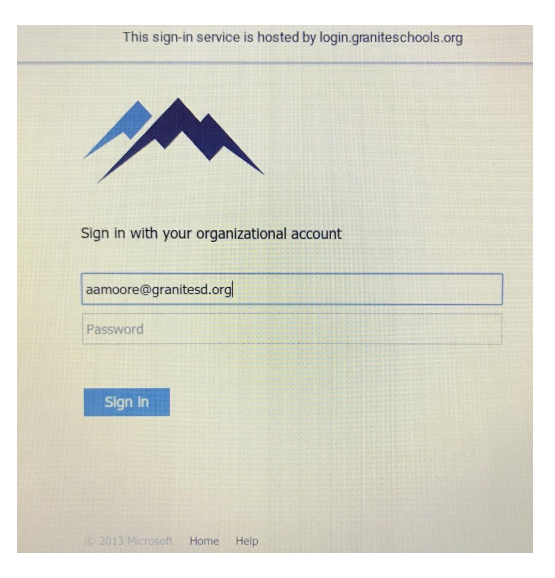

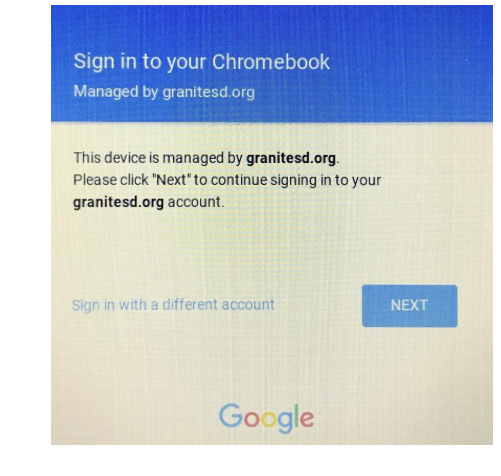

5. You may be prompted to accept Google's Terms and Conditions. Scroll down to accept and agree.

6. Choose a thumbnail picture or take a picture of yourself with the Chromebook webcam (if your teacher allows it)

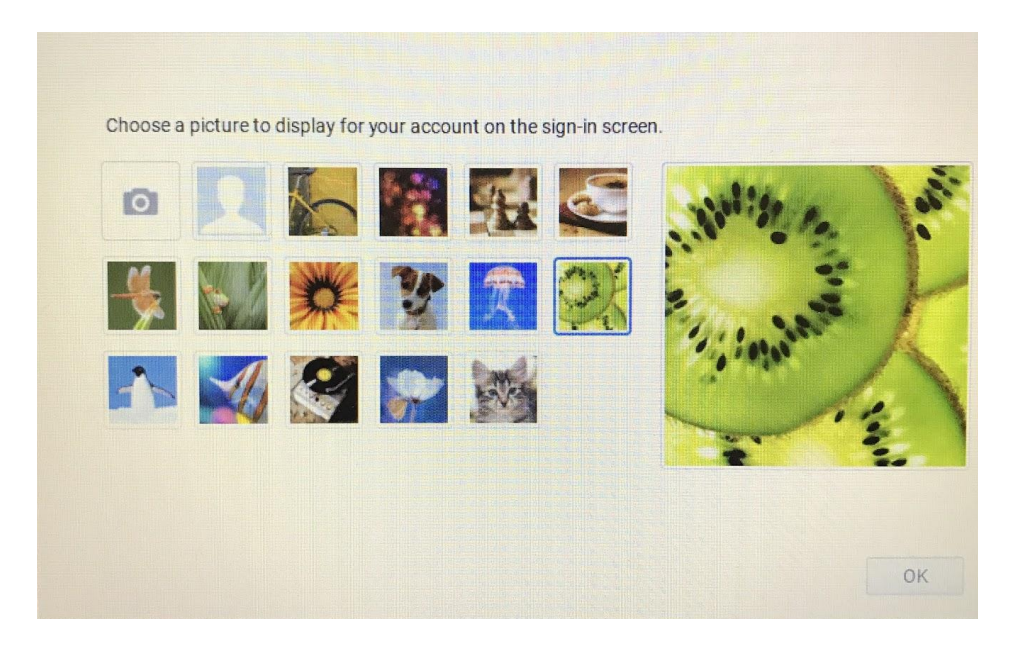

7. Click OK!